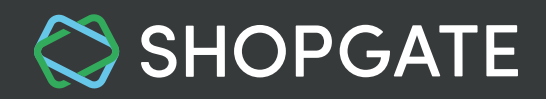

# **Set up Google Play Developer Account and Transfer Your Existing App**

We strongly recommend that you follow the entire process outlined below very closely. **An incomplete setup could result in the removal of your app from the Google Play Store.**

In this article, we will walk you through the process to register and set up a Google Play Developer account.

- 1. Why do I need a Google Play Developer account?
- [2. Register & Setup Google Play Developer account](#page-1-0)
- [3. Frequently Asked Questions \(FAQ\)](#page-12-0)
	- [3.1 Should I use my existing Google Play Developer account?](#page-12-0)
	- [3.2 Should I create a separate Google account for my Android app with Shopgate?](#page-12-0)

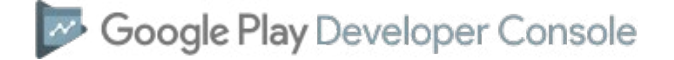

#### **1. Why do I need a Google Play Developer account?**

In compliance with Google's distribution agreement, all merchants who wish to publish an Android app are **required** to register for a [Google Play Developer account u](https://play.google.com/apps/publish/signup/)nder their own company name.

If your Android app is currently not published under your name or your company name, it must be transferred to your own Google Play Developer account by following the steps below.

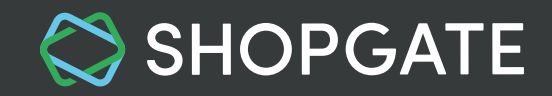

# <span id="page-1-0"></span>**2. Register & Setup Google Play Developer account**

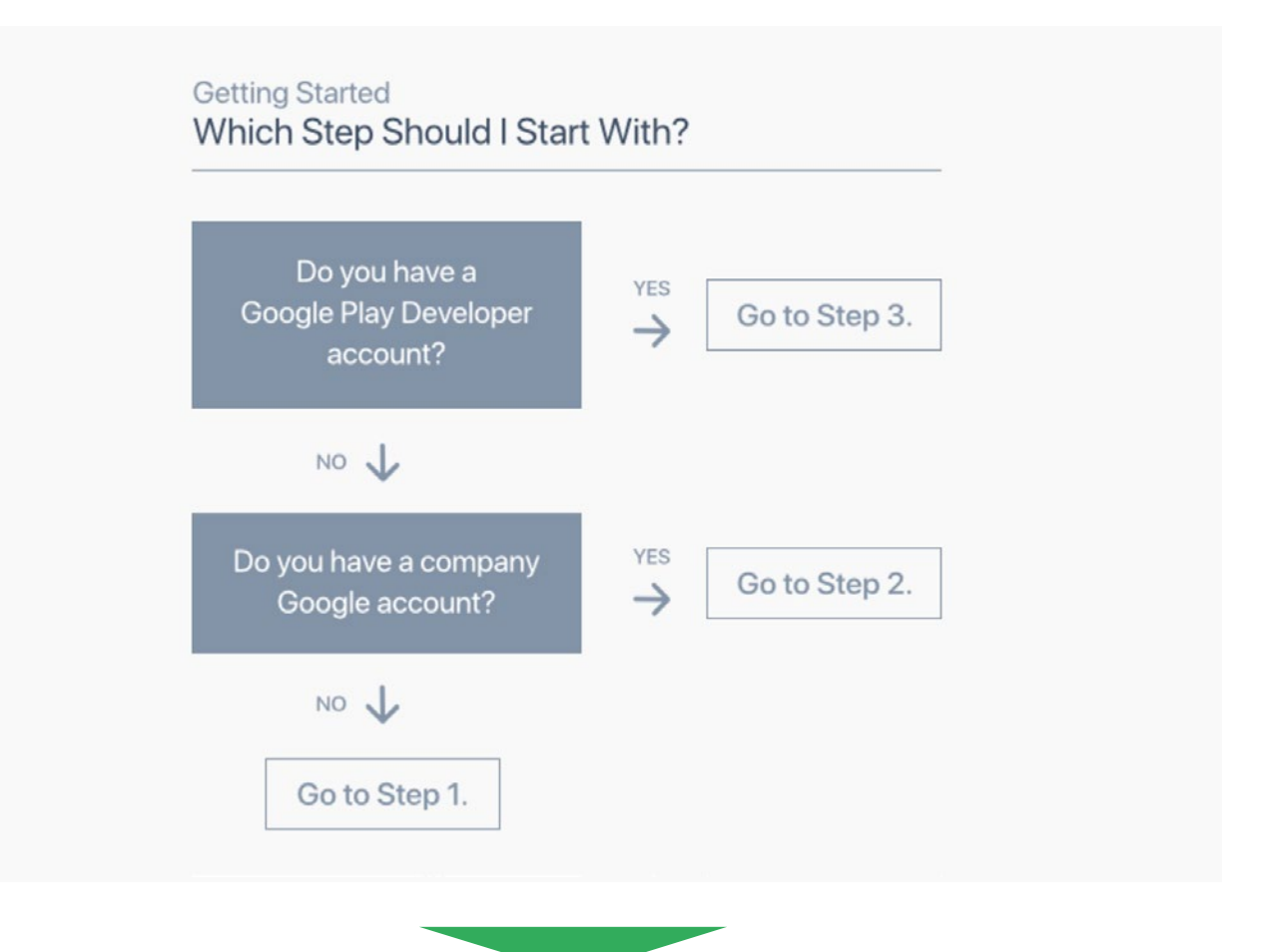

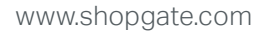

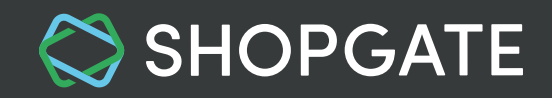

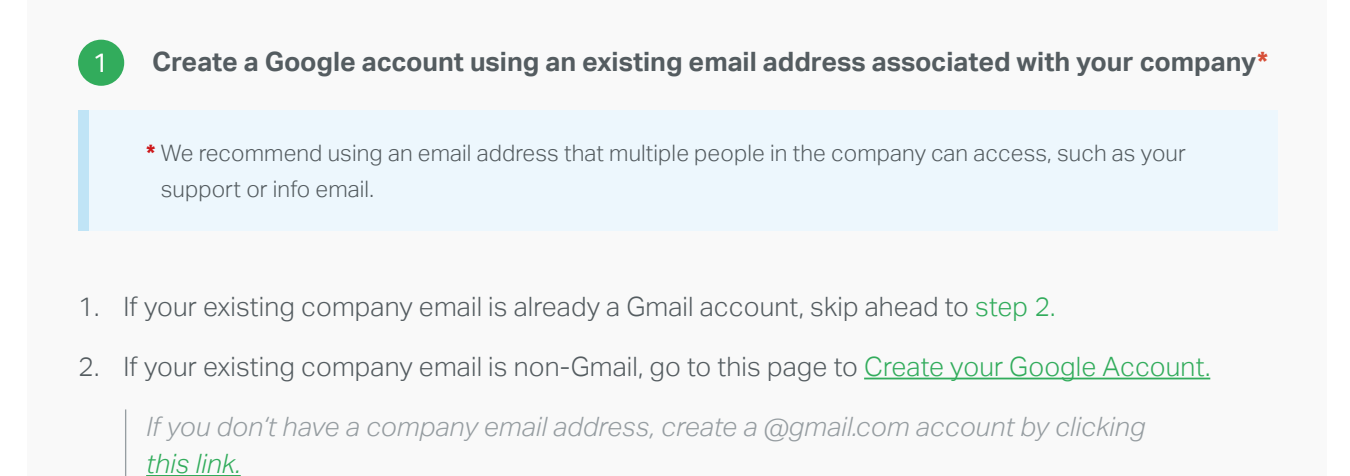

3. Enter your company email in the field "Your email address" and fill out the form.

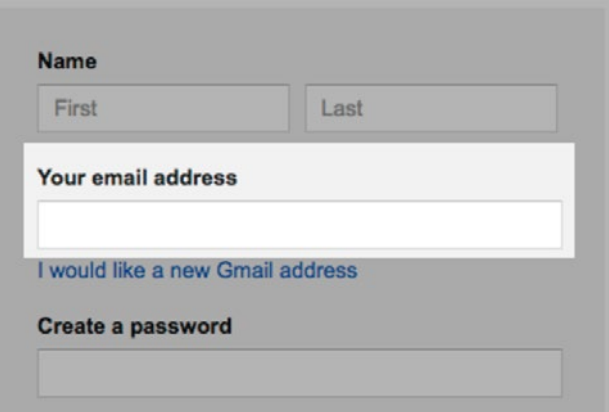

 *Google will send important actions or decisions regarding your app to this email. Please make sure to check this inbox regularly.*

4. Go through the verification process.

 *You will get a code via email or phone to verify your account. Additional help can be found on [Google Account Help](https://support.google.com/accounts/answer/27441) .*

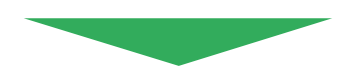

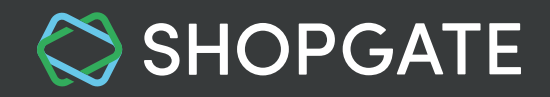

#### <span id="page-3-0"></span>**Apply for a Google Play Developer account**  $\left( 2\right)$

Once your new Google account is verified, open the [Google Play Developer Console](https://play.google.com/apps/publish/signup/) to finish the registration.

- 1. Sign in with your Google account.
- 2. Read and agree to the Developer distribution agreement. **Click Continue to Payment.**
- 3. Pay the \$25 USD non-recurring registration fee for your account with your credit card.
- 4. Complete your account details.

 *Your Developer name, Email address, and Website will be displayed on the Google Play Store page of your app.*

#### **• Developer name**

Please enter your **company name.** This is displayed as the name of the publisher.

- **Email address** Please enter your **support email** so your app users can reach you.
- **Website** Your company website.

#### **• Phone number**

Google should be able to contact you at this number if any problems come up with your app. This is not displayed publicly.

When your registration is verified, you'll be notified at the email address associated with your Google Play Developer Console. It normally happens within half an hour, but may take up to 48 hours.

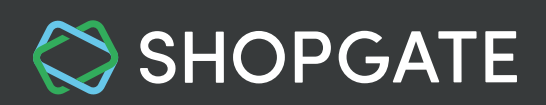

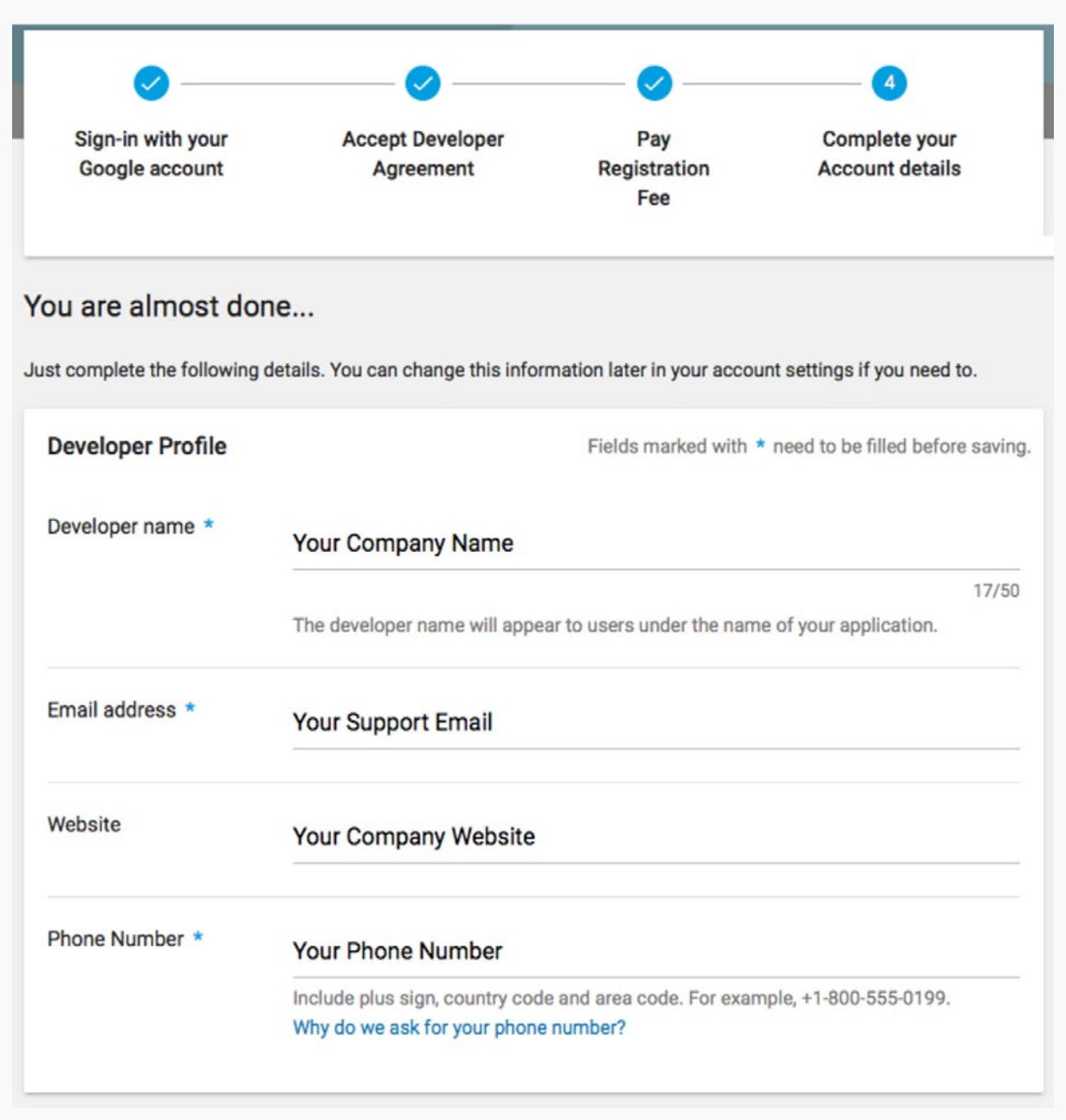

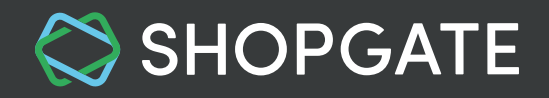

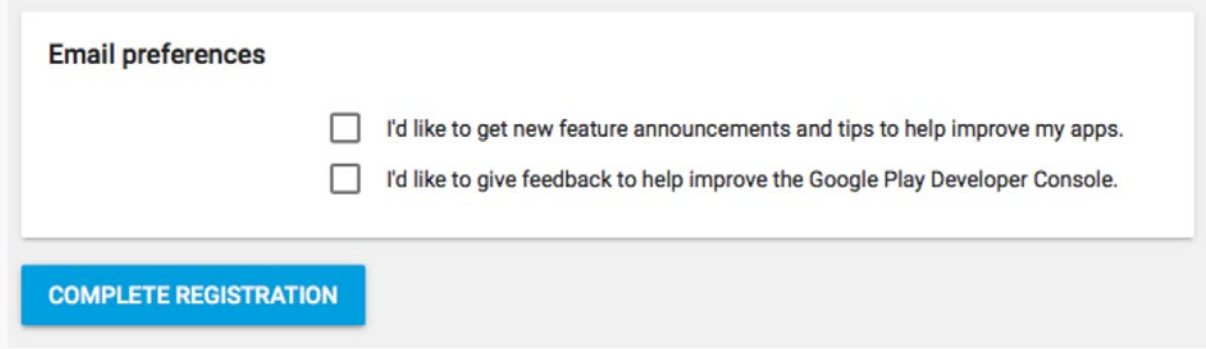

Once you have an account at Google Play Developer Console, make sure to enter a physical address.

- 1. In your [Google Play Console,](https://play.google.com/apps/publish/signup/) go to **Settings.**
- 2. On the page that opens (**Developer account → Account details**), enter a valid current address where Google can contact you.
- 2. Click **SAVE** on the top right.

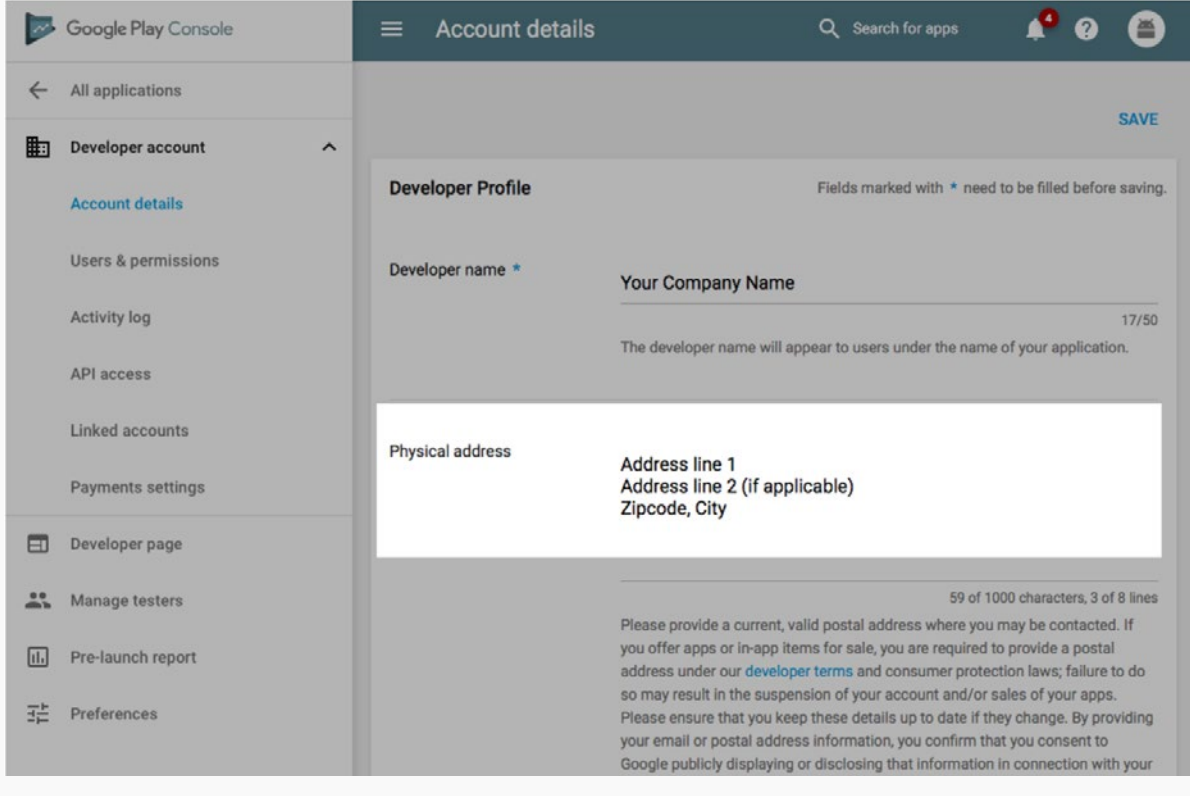

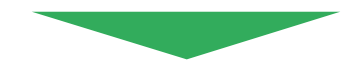

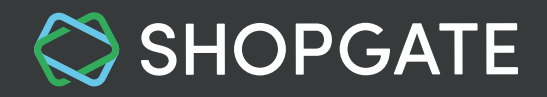

#### **Invite Shopgate as a** "**Release manager"**

Your Shopgate App team works hard on releasing your Android app to the Google Play Store. In order for our team members to do their job, please invite Shopgate as your "Release manager".

- 1. In your [Google Play Console](https://play.google.com/apps/publish/signup/), go to **Settings → Users & Permissions → Invite new user.**
- 2. On the "Invite a new user" screen, enter the following information, then click **Send Invitation.**
	- Email: **android-apps@shopgate.com**
	- Access expiry date: **Never**
	- Role: Select **Release manage** We need this for creating and updating your app.
	- Permissions: **Global**

3

After the invitation is sent, the Shopgate App team will receive an email and accept the invitation shortly.

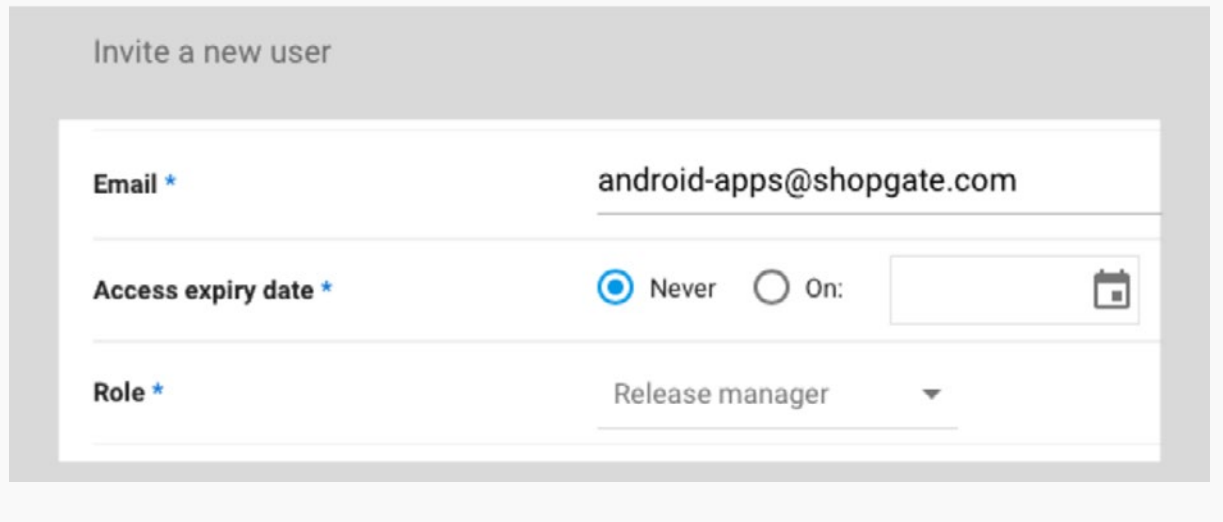

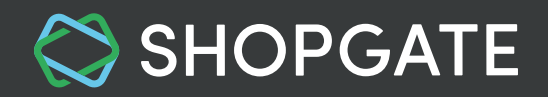

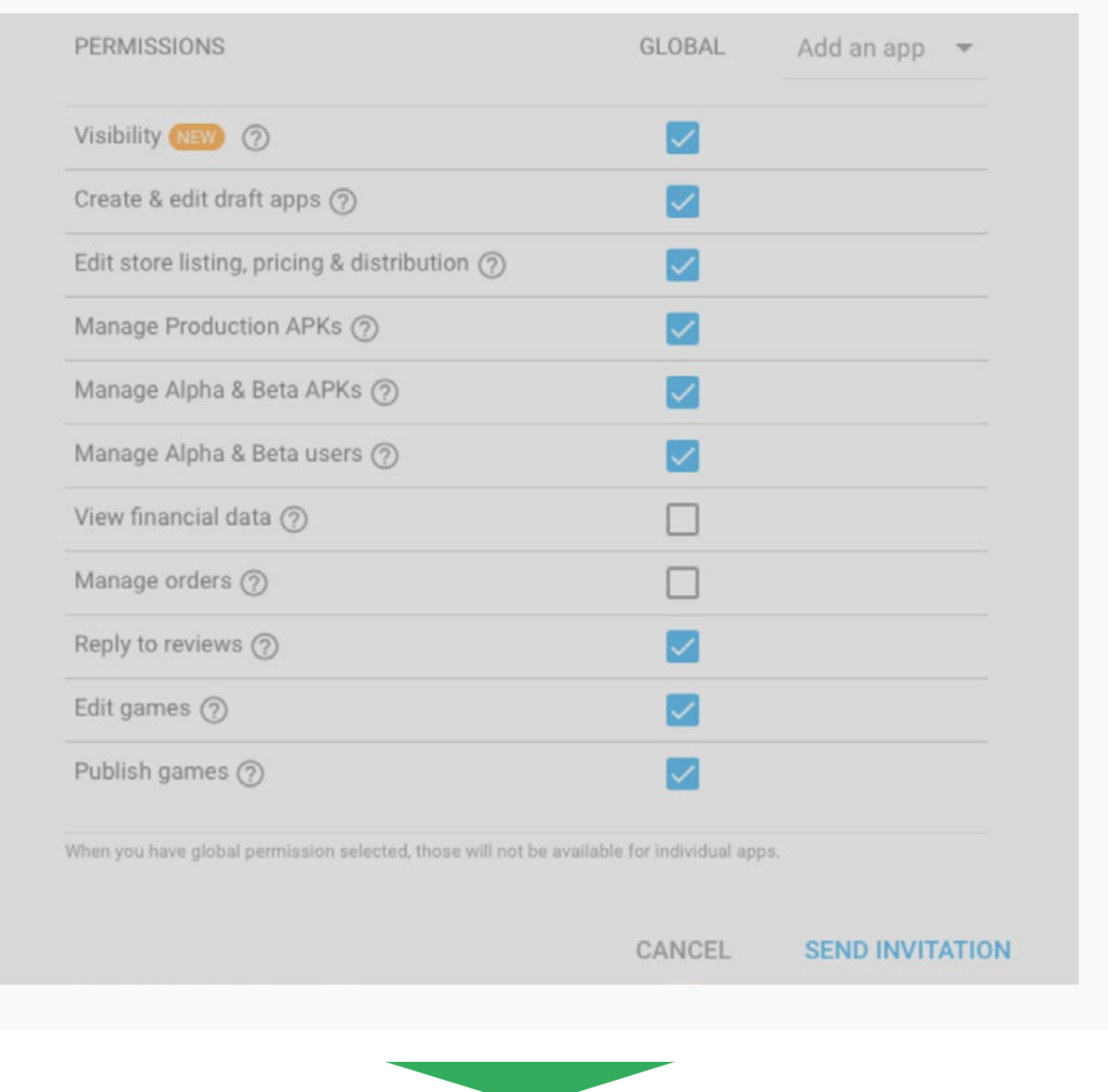

# **Grant API access (Service Account)** 4

Shopgate uses an Automated App Service to update your app regularly. In order to do so, the Shopgate technology needs access to your Google Play Developer API.

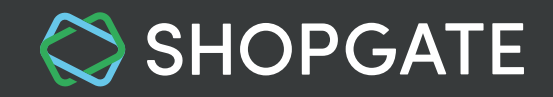

1. In your [Google Play Console](https://play.google.com/apps/publish/signup/), go to **Settings → API access**, and click the button **Create new project.**

 *If you don't see the button on the API access page, skip ahead to point 3.*

2. The "API Access" page will open.

*Please be aware that this page could take a few minutes to load.*

- 3. Click the button **"Create Service Account"**. This will open a pop-up.
- 4. **Leave the pop-up open** and click **"Google API Console"** in the pop-up. This will open a new tab in your browser.
- 5. Click the button **"Create service account"** and enter the following in the pop-up that opens:
	- Service account name: Enter **sg-service-account** This will automatically populate the "Service account ID" field.
	- Role: Select **"Project → Owner"**
	- Checkbox: Check **"Furnish a new private key"**
	- Key type: Select **JSON**
- 6. Click **Create.** A file named "Google Play Android Developer-XXXXXXXXXX.json" will start to download. **Please save this JSON file and** [upload it to Shopgate](#page-10-0) **in the next step.**

*Depending on your browser settings, the file may start to download automatically or ask you for permission to start the download.*

- 7. Close the pop-up. You'll see the new service account created. You can close this tab now.
- 8. Switch back to the pop-up you left open at step 4. Now click **Done.**
- 9. Under the section "Service Accounts → PermissionsMake sure to allow all the permission options except "View financial data" or "Manage orders". Click **Add user.**
- 10. You'll be redirected to **Users & permissions** page. The new service account should now be listed here.

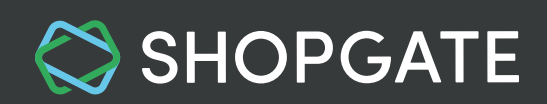

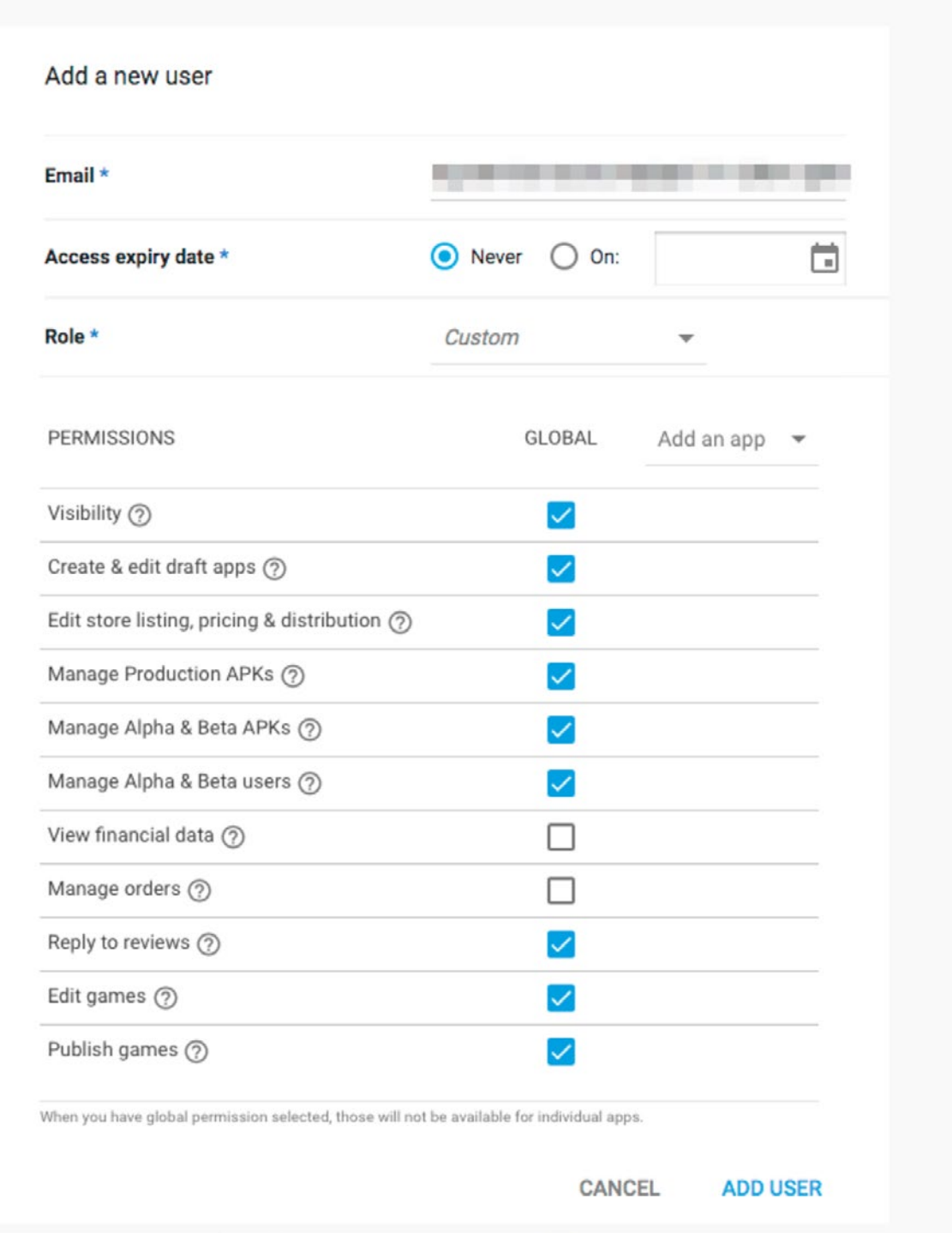

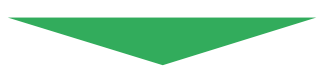

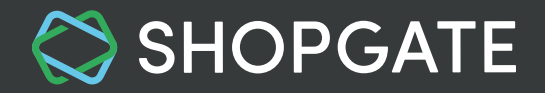

### **Enter Information at Shopgate**

As soon as you have finished steps 1 to 4, please enter your Google Play Developer account information and upload the JSON file (downloaded in the previous step) to Shopgate.

1. Log into your [Shopgate Admin](https://admin.shopgate.com/)

<span id="page-10-0"></span>5

- 2. Navigate to **Settings → Native Apps → Google Play Developer Account**
- 3. Enter the following information.
	- **Developer Name**  The company name entered in your **[Developer](https://play.google.com/apps/publish/signup/#EnterDetailsPlace) Profile** in step 2.
	- **Email Address** Google Account created in step 1.
	- **Transaction ID**

Referred to as the **Order number**, this Transaction ID is emailed to you from Google Payments right after paying the \$25 registration fee. It is typically in one of the following formats:

- 01234567890123456789.token.0123456789012345
- 0.G.123456789012345
- registration-1234ab56-7c89-12d3-4567-8e91234567f8
- 01234567890123456789.registration-1234ab56-7c89-12d3-4567-8e91234567f8

This Transaction ID is also available on your Google account at [payments.google.com.](https://payments.google.com/payments/u/0/home?pli=1#)

- 4 Upload the **JSON file** "Google Play Android Developer-XXXXXXXXXX.json" which was downloaded in the previous step.
- 5. Click **Confirm Setup** to confirm that you have finished everything outlined above.

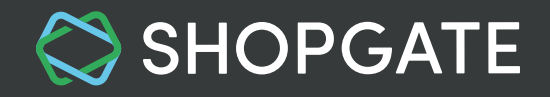

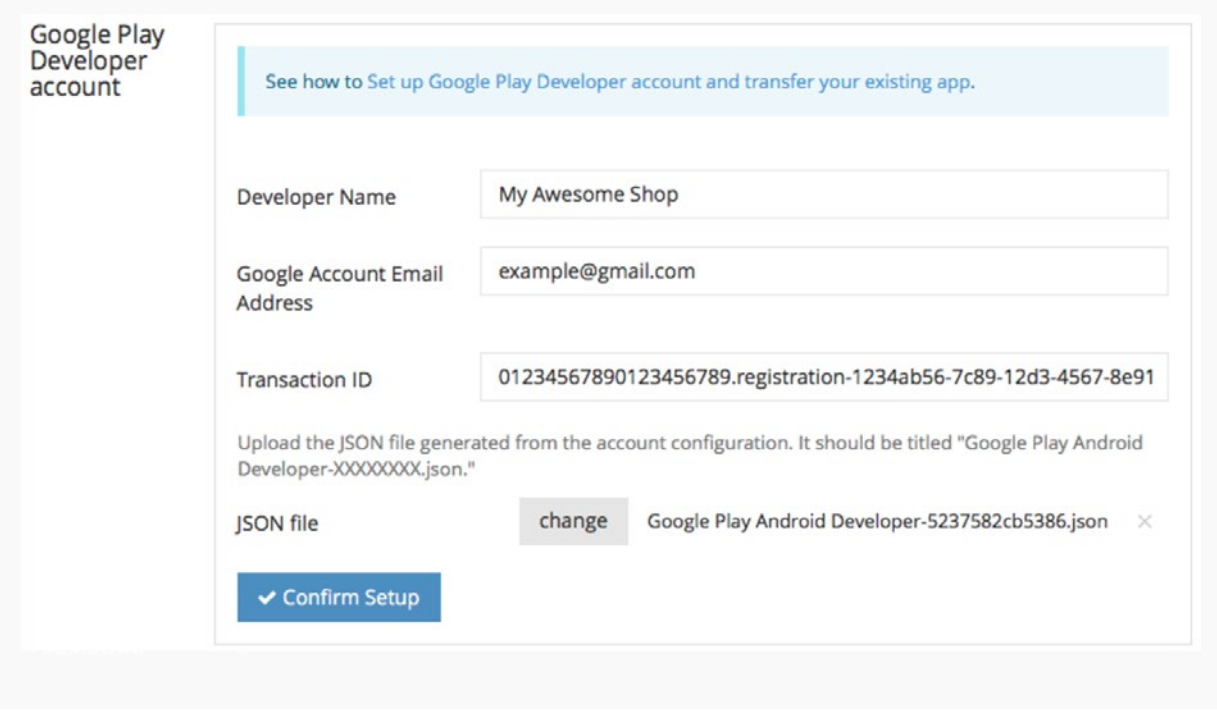

That's it! Now you have finished setting up your Google Play Developer account! We will transfer your Android app within a few days. You will get an email confirmation from Google once this process is complete.

 *For more information on Google Play Developer account, please visit Google's [Developer](https://support.google.com/googleplay/android-developer#topic=3450769) [Console Help.](https://support.google.com/googleplay/android-developer#topic=3450769) For more questions about the overall enrollment process, please contact us at [support@shopgate.com.](mailto:support%40shopgate.com.?subject=)*

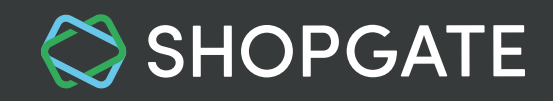

## <span id="page-12-0"></span>**3. Frequently Asked Questions (FAQ)**

#### **3.1 Should I use my existing Google Play Developer account?**

In order to publish your app, **Shopgate will need to be invited as a Release Manager with "Global" permission** in your Google Play Developer account.

If you're concerned about Shopgate having access to your other apps on this account, please register a new Google Play Developer account.

 *Keep in mind that a "developer name" (the company name in this case) can only be used once in the Developer Profile. When applying for a second Google account, you could try to add a dash or space in your company name.*

#### **3.2 Should I create a separate Google account for my Android app with Shopgate?**

In general, **it is not recommended to use a personal Google account** to connect to your Google Play Console.

If your existing Google account is associated with your Google Play Console, and you're concerned about Shopgate having access to the other apps in this console, you should create a separate Google account.